# I. How to Set Up the Online Course System Environment (1/2)

- A. You can use those browsers such as Chrome, Firefox, Edge, Safari, etc.
- B. After logging in to the course selection system, if you do not perform any course selection assignments <u>within 30</u> <u>minutes</u>, the system will automatically log out.
- C. The same Student ID only can be logged into the course selection system on the same computer or mobile phone.

<Example> The same student number log in to the system by using multiple<u>computers or mobile phone</u>.

- (1) <sup>「</sup>Student ID 108XXXX1 」 has been logging in to the course selection system on Computer A.
- (2)If <sup>¬</sup> Student ID 108XXXX1 <sup>¬</sup> has been logging in to the course selection system on Computer B, the notification from Computer B indicates that "You had registered courses on another computer. Would you like to switch to this computer for course selection?"

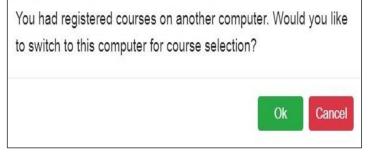

- (3) After clicking "Ok ", the account of the course selection system permissions will be transferred from Computer A to Computer B.
- D. The same computer or mobile phone only can use one Student ID to log into the course selection system.

<<u>Example</u>> On the same computer or mobile phone open multi-windows and log into the course selection system with multiple Student ID.

# I. How to Set Up the Online Course System Environment (2/2)

- (1) <sup>[</sup>Student ID 108XXXX1 ] has been logging in to the course selection system on Computer A with the 1st webpage.
- (2) If <sup>¬</sup> Student ID 109XXX2 <sup>¬</sup> has been logging in to the course selection system on Computer A with the 2nd webpage, the notification indicates that "You are already logged in to another account on this computer. Would you like to switch 109XXX2 for course selection at the present time?"
- (3) After clicking "Ok ", <u>the account of the course selection system permission</u> will be invalid in the first web-page immediately.

| You are already logged in to another ac                              | count on this |
|----------------------------------------------------------------------|---------------|
| computer. Would you like to switch 10 selection at the present time? | 6 for course  |
|                                                                      | Ok Cancel     |

### II. Course Selection System Path: <a href="https://myself.cycu.edu.tw/#/login">https://myself.cycu.edu.tw/#/login</a>

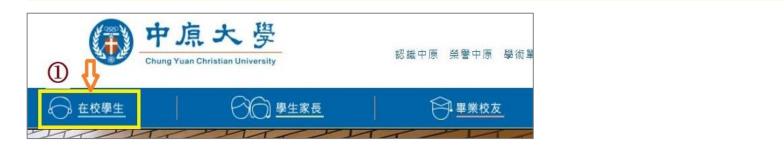

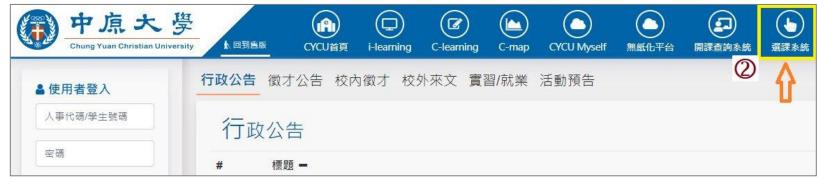

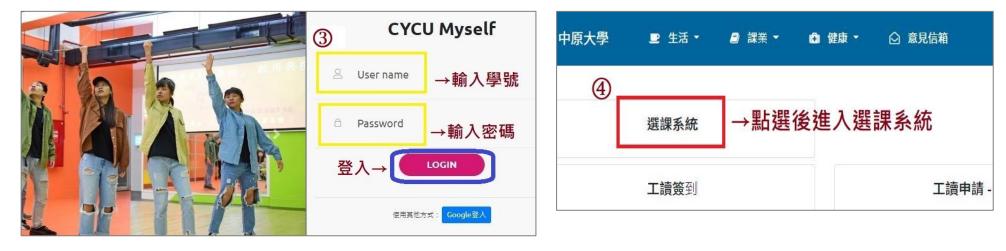

## **III.** Introduction to the function of the Course Selection System (1/11)

### A. The Brief Overview of System Screen

| ● 課業                                                                                                    | _ (G          | <b>5</b> -                                                                                                    | ◎ 意見信                                                                                 |                                                                   |                                         |                                                         |                                                                                                    |                                              |                        |        |                               |            | <b>O</b> 1  | 110          |
|----------------------------------------------------------------------------------------------------|---------------|----------------------------------------------------------------------------------------------------|---------------------------------------------------------------------------------------|-------------------------------------------------------------------|-----------------------------------------|---------------------------------------------------------|----------------------------------------------------------------------------------------------------|----------------------------------------------|------------------------|--------|-------------------------------|------------|-------------|--------------|
| Current Course Selection Stage:<br>1st stage adding/dropping course(Inquiry \ Add \ Drop)<br>Designated Students and notes, please click 'Course Selection Time                                                                                                    | K Bul         | Illetin                                                                                                    | CYCU Online Form<br>for Course Selection                                              |                                                                   | nouncement of<br>urse Selection<br>Time | Suggestion N                                            | 1ailbox about Selec                                                                                    | tion Course                                  | Checklist <del>•</del> | Perso  | onal information <del>-</del> | LANGUA     | GH +        | MY<br>IENTOR |
| Announcement'. Course List (7) Drop General MA407M Operating Systems 3Credit 4-234 Drop General MA605R Graph Theory 3Credit 3-78C Drop General MA613R General Analysis 3Credit 4-234 Drop General MA613R General Analysis 3Credit 4-234 Drop Citizenship GQ395D Sociology of Everyday Life 2Credit 2-56 Drop History GQ456J History of Regional Civilizations 2Credit 4-DE Drop IQ GE040A Music is Life 2Credit 4-56 Drop Science AR000A Introduction to Natural Science and Artificial Intelligence 2Credit 5-CD | Quick<br>Numb | c query of c<br>per of items<br>Frequently us<br>Syllabus<br>Minor/Dou<br>Program C<br>Course du<br>Registratic | uble Major/Interdisci<br>Category I Cours<br>uration I Credit<br>on No.(including aut | elf<br>struction<br>plinary Co<br>e Categoo<br>Instru-<br>to-add) | Class Grade                             | oyment Program<br>Course code<br>Classroom<br>Rest Numl | <ul> <li>Pre-graduat</li> <li>Course Title</li> <li>Allowed No.</li> <li>ber of sutdent reg</li> </ul> | e students Course Type istered at this stage |                        |        |                               |            |             |              |
| Tracking List (4)                                                                                                    | Select        | t item 🕄                                                                                                    |                                                                                       | Syllabus                                                          | Course Category                         | Department 🗘                                            | Course code 🕈                                                                                          | Course Title                                 | Course Type            | Credit | Instructor                    | Class Time | Allowed No. | . Rest 🕏     |
| Challenges 2Credit 3-78                                                                                                    | more.         | Track                                                                                                    | Add                                                                                   | 8                                                                 | Citizenship                             | GQB                                                     | GQ392A                                                                                                 | Taiwan Politics and Democracy                | Core                   | 2      | Wxxxx                         |            | 150         | 0            |
| Add PE GR076B Table Tennis (F) I 0Credit 1-34                                                                                                    | more          | Track                                                                                                    | Add                                                                                   | 2                                                                 | Citizenship                             | GQB                                                     | GQ392B                                                                                                 | Taiwan Politics and Democracy                | Core                   | 2      | Wxxxx                         |            | 150         | 1            |
| Add PE GR076D Table Tennis (F) I 0Credit 5-12                                                                                                    | more          | Track                                                                                                    | Add                                                                                   | 8                                                                 | Citizenship                             | GQB                                                     | GQ392C                                                                                                 | Taiwan Politics and Democracy                | Core                   | 2      | Нхххх                         | 1-78       | 120         | 0            |
| Volunteer order setting i Upper limit of Priority                                                                                                    | more.         | Track                                                                                                    | Add                                                                                   | 8                                                                 | Citizenship                             | GQB                                                     | GQ392D                                                                                                 | Taiwan Politics and Democracy                | Core                   | 2      | Схххх                         | 4-56       | 70          | 1            |
| Registration list (0)                                                                                                    | > more.       | Track                                                                                                    | Add                                                                                   | 2                                                                 | Citizenship                             | GQB                                                     | GQ392E                                                                                                 | Taiwan Politics and Democracy                | Core                   | 2      | Схххх                         | 4-78       | 70          | 1            |
| Waiting List (0)                                                                                                    | > more.       | Track                                                                                                    | Add                                                                                   | 8                                                                 | Citizenship                             | GQB                                                     | GQ393A                                                                                                 | Law and The Modern Life                      | Core                   | 2      | Схххх                         | 4-56       | 70          | 0            |

### **III.** Introduction to the function of the Course Selection System (2/11)

### **B.** Description of each function

- ① Current Course Selection Stage : is shown as the status of the current course selection stage. The System is under maintenance from 12:10-12:40 & 16:00-16:30 every day.
- Checklist on the Left : To Click the symbol 「《」 can hide/open the list on the left. The list information includes "Course List", "Tracking List", "Registration List", and "Waiting List", which are directly shown on the left side of the screen.
- **③** Course Inquiry : To Click the "Filter criteria" can search for the courses you want to register or add according to the requirements.
- **④** Table of Course Inquiry : To check <sup>「</sup> choose the shown field 」 means display the detail of the courses.

### **5** Above the list of function

- A. Bulletin board : Important course selection information announcement
- **B.** Online Form for Course Selection : Can apply for courses offered by each opening unit (departments/institutes), along with relevant detailed information and guidelines.
- C. Announcement of Course Selection Time : To check the opening time of the system about <sup>¬</sup>Two Stages of Course Registration \_ + <sup>¬</sup>Two Stages of Online Course Add/Drop \_
- **D.** Suggestion Mailbox about Selection Course : To ask questions about course selection or to provide some advice for the course selection system.

### **III.** Introduction to the function of the Course Selection System (3/11)

- E. Checklist : To view the list information contains "Course List", "Tracking List", "Registration List", and "Waiting List" from the drop-down list.
- F. Personal information : To view course selection credits, timetable, course selection related history from the dropdown list including "Personal information", "Timetable", "Selected Record".
- G. LANGUAGE : To switch between the language of "Chinese" and "English" from the drop-down list.

H. MY MENTOR : The link of MY MENTOR

# **III.** Introduction to the function of the Course Selection System (4/11)

C. To view Personal Information and Course Selection Credits

(1) The [Personal Information] visible after you click on [Personal Information].

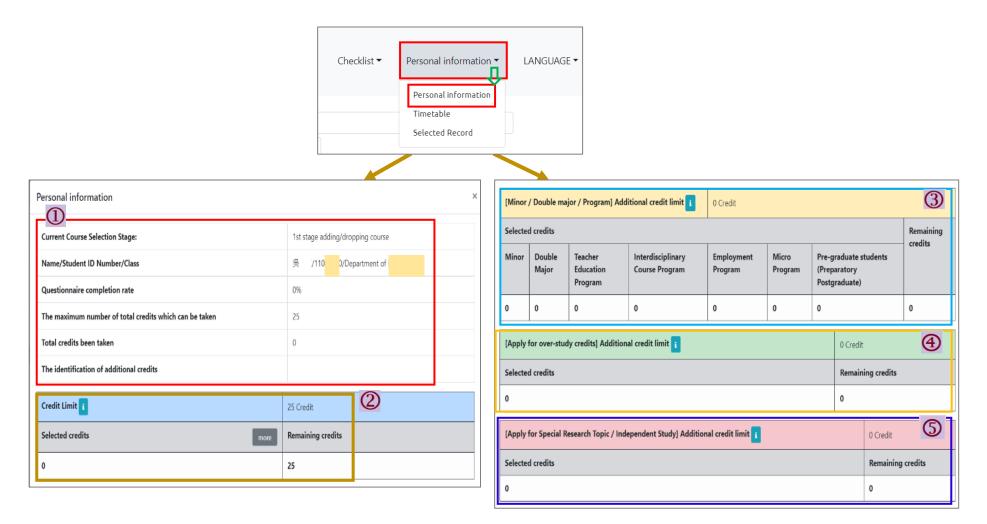

## **III.** Introduction to the function of the Course Selection System (5/11)

(2) Introduction for the detail of various items

**1. Personal Information** : To check the Current Course Selection Stage, Personal Information, Completion rate of the teaching assessment questionnaire, the maximum number of total credits which can be taken/ the maximum credits have already been taken, the identification of additional credits.

2. Credit Limit : 25 Credits ; You can view "Selected credits" and "Remaining credits".

**※Related Explanation:** 

- (1) According to Article 18 of the Chung Yuan Christian University Academic Regulations, the maximum number of credits for students to take should not exceed 25 credits per semester.
- (2) When <sup>¬</sup>Credit Limit <sup>¬</sup>, <sup>¬</sup>Minor / Double major / Program Additional credit limit <sup>¬</sup>, <sup>¬</sup>Apply for over-study credits Additional credit limit <sup>¬</sup>, <sup>¬</sup>Apply for Special Research Topic / Independent Study Additional credit limit <sup>¬</sup> is displayed as "zero", you can't be add.

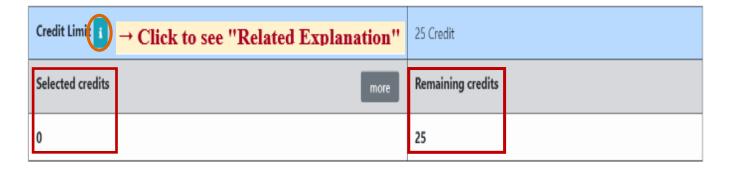

## **III.** Introduction to the function of the Course Selection System (6/11)

3. <sup>¬</sup>Minor / Double major / Program J Additional credit limit : 6 Credits ; For students who have selected related courses such as Minor / Double major / Program, the "selected credits" will be calculated according to the course type.

#### **※Related Explanation:**

- (1) According to Article 18 of the Chung Yuan Christian University Academic Regulations and Article 5 of CYCU Regulations of Undergraduate Students Studying Master's Degree Program Courses, students who have the minor, double majors, teacher education program, interdisciplinary courses, employment courses, and preparatory postgraduate, can add 6 credits to his/her maximum credits limit. However, those course credits are limited for the current semester.
- (2) If the "selected credits" exceed 6 credits, the "remaining credits" will display "0". Then, those more than 6 credits will be counted into the "credit limit."
- (3) <sup>[</sup>Minor / Double major / Program Additional credit limit ] is displayed as "zero", you don't have the qualifications for this requirement.

| [Minor   | / Double ma     | ajor / Program] Ad              | ditional credit limi                | 0 Credit<br>Click to see "R | elated Expl      | anation"                                               |                        |
|----------|-----------------|---------------------------------|-------------------------------------|-----------------------------|------------------|--------------------------------------------------------|------------------------|
| Selected | d credits       |                                 | 1                                   |                             | 1                |                                                        | Remaining<br>— credits |
| Minor    | Double<br>Major | Teacher<br>Education<br>Program | Interdisciplinary<br>Course Program | Employment<br>Program       | Micro<br>Program | Pre-graduate students<br>(Preparatory<br>Postgraduate) |                        |
| 0 ¢      | 0               | 0                               | 0                                   | 0                           | 0                | 0                                                      | 0                      |

### **III.** Introduction to the function of the Course Selection System (7/11)

4. <sup>¬</sup>Apply for over-study credits ] Additional credit limit : 3 Credits ; The application time will be based on the announcement of each semester.

#### **※Related Explanation:**

- (1) According to the Chung Yuan Christian University Student applying for over-study credits Regulations, students who meet the "excellent grades over study" or "graduate qualification overtakes", can add 3 credits to his/her maximum credits limit.
- (2) <sup>¬</sup> Apply for over-study credits Additional credit limit \_ is displayed as "zero". You don't complete the application process or your application doesn't pass.
- 5. <sup>¬</sup> Apply for Special Research Topic / Independent Study J Additional credit limit : Up to 3 Credits and will be based on the number of credits in the course applied for. The application time will be based on the announcement of each semester.

#### **※Related Explanation:**

- (1) According to the Chung Yuan Christian University Student applying for over-study credits Regulations, students would like to take courses such as "Special Research Topic / Independent Study" must be approved by the dean of the department. The credits for the above courses can be added to the credit limit.
- (2) <sup>¬</sup> Apply for Special Research Topic / Independent Study Additional credit limit 」 is displayed as "zero". You don't complete the application process or your application doesn't pass.

### **III.** Introduction to the function of the Course Selection System (8/11)

- **D.** To check the Record of Course Selection
  - (1) The [Selected Record] visible after you click on [Personal Information].

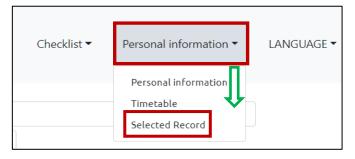

(2) Check "Course Condition", "Operator", "Update time" can view information such as course selection results and related course selection process.

| Selected R                                    | ecord                         |                              |               |                                                                      |                            |                     |                  | >        |                        |
|-----------------------------------------------|-------------------------------|------------------------------|---------------|----------------------------------------------------------------------|----------------------------|---------------------|------------------|----------|------------------------|
| <ul><li>✓ Course C</li><li>✓ Credit</li></ul> | ategory 🗹 Dep<br>🗆 Instructor | oartment 🗹 (<br>🗆 Class Time | Course code 🔹 |                                                                      | 🖌 Course Type<br>ator 🖬 Up | e 🗆 (<br>odate time | Course duration  |          |                        |
| Select item                                   | Course Category               | Department 🍦                 | Course code ≑ | Course Title                                                         | Course Type                | Credit              | Course Condition | Operator | Update tim             |
| Information                                   | General                       | Department of<br>Psychology  | PS406R        | Sexual Minority<br>Issues in<br>Psychology                           | Elective                   | 1                   | Drop             | Student  | 2022-07-22<br>16:55:52 |
| Information                                   | General                       | Department of<br>Psychology  | PS493R        | Employee<br>Training and<br>Development<br>aining and<br>Development | Elective                   | 3                   | Drop             | Student  | 2022-07-22<br>16:55:49 |
| Information                                   | General                       | Department of<br>Psychology  | PS531R        | Seminar on<br>Emotion and<br>Behavior<br>Development                 | Elective                   | 3                   | Drop             | Student  | 2022-07-22<br>16:55:47 |
| Information                                   | General                       | Department of<br>Psychology  | PS541R        | Advance Clinical<br>Neuropsychology                                  | Elective                   | 3                   | Drop             | Student  | 2022-07-22<br>16:55:44 |
| Information                                   | General                       | Department of<br>Psychology  | PS531R        | Seminar on<br>Emotion and<br>Behavior<br>Development                 | Elective                   | 3                   | Add              | Student  | 2022-07-2<br>15:15:41  |

## **III.** Introduction to the function of the Course Selection System (9/11)

### E. Important Announcement of Course Selection

- (1) To Click "Bulletin Board" will jump out of the information from the window.
- (2) Click "more" in the content to view detailed the announcement information which you want to know.
- (3) Click "OK" to close the window.

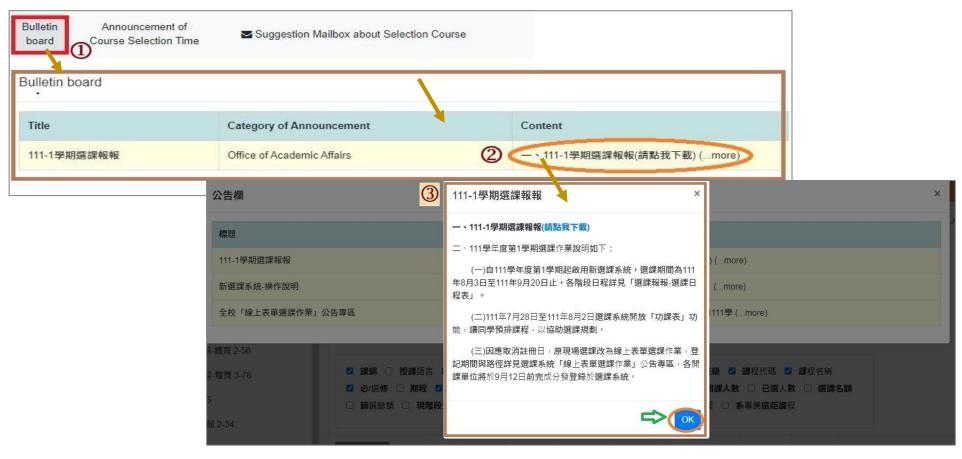

# **III.** Introduction to the function of the Course Selection System (10/11)

### F. To Check the Course Selection time of each stage : Click "Announcement of Course Selection Time" to view.

| Bulletin<br>board | CYCU Online<br>Form for Course<br>Selection                                                                            | Announcem<br>Course Sele<br>Time | ection                     |                                                    |                                                                                                    |                                                                 |                                                                                                    |                                                                                                    |
|-------------------|----------------------------------------------------------------------------------------------------|----------------------------------|----------------------------|----------------------------------------------------|----------------------------------------------------------------------------------------------------|-----------------------------------------------------------------|----------------------------------------------------------------------------------------------------|----------------------------------------------------------------------------------------------------|
|                   | Time Category                                                                                                    | Start<br>Date and<br>Time        | End<br>Date and<br>Time    | Process<br>Category                                | ldentity<br>category                                                                                                    | Freshmen/<br>Current<br>Students                                | Course Category                                                                                                    | Remark                                                                                                    |
|                   | 1st stage<br>Registration<br>Junior, Senior, Fifth-<br>year students of the<br>bachelor program,<br>deferral graduates | 2023-12-<br>13<br>09:00:00       | 2023-12-<br>13<br>23:59:59 | Add<br>Drop<br>Registration<br>and<br>Cancellation | <ul> <li>Freshman</li> <li>Sophomore</li> <li>Junior</li> <li>Senior</li> <li>First-year<br/>graduate<br/>student</li> <li>Second-<br/>year<br/>graduate<br/>student or<br/>above</li> <li>Exchange<br/>Students</li> </ul> | <ul> <li>Freshmen</li> <li>Current</li> <li>Students</li> </ul> | <ul> <li>Department of<br/>Professional Courses<br/>(General<br/>courses/Teacher<br/>Education Program)</li> <li>GE/Physical<br/>education/Military<br/>training courses</li> <li>Basic Knowledge<br/>Courses</li> </ul> | 1.登記時間先後順序與篩選順序無關。2.已登記之課<br>程不代表已篩選上。3.同一篩選順序,依個人教學評<br>量填答率高者優先篩選,不参考班級填答率。4.通識<br>延伸選修選上一門者(不含學院指定通識倫理類課<br>程),不得再登記。5.宗人哲課程:三年級以上(建<br>築、財法為四年級以上)學生優先篩選。6.公民及歷史<br>類課程:三年級以上(建築、財法為四年級以上)學生<br>優先篩選。7.每日16:30後得查詢各課程之登記人數。<br>8.具有輔系、雙主修、教育學程、跨領域學程、就業<br>學程、微型學程及預研生身分者,修習前述課程限於<br>所申請之輔系、雙主修、教育學程、跨領域學程、就<br>業學程、微型學程及預研之研究所。 |
|                   | 1st stage<br>Registration<br>Freshmen,<br>Sophomore,<br>Graduate students                                              | 2023-12-<br>14<br>09:00:00       | 2023-12-<br>14<br>23:59:59 | Add<br>Drop<br>Registration<br>and<br>Cancellation | <ul> <li>Freshman</li> <li>Sophomore</li> <li>Junior</li> <li>Senior</li> <li>First-year<br/>graduate<br/>student</li> <li>Second-<br/>year<br/>graduate<br/>student or</li> </ul>                                          | <ul> <li>Freshmen</li> <li>Current</li> <li>Students</li> </ul> | <ul> <li>Department of<br/>Professional Courses<br/>(General<br/>courses/Teacher<br/>Education Program)</li> <li>GE/Physical<br/>education/Military<br/>training courses</li> <li>Basic Knowledge<br/>Courses</li> </ul> | 1.登記時間先後順序與篩選順序無關。2.已登記之課<br>程不代表已篩選上。3.同一篩選順序,依個人教學評<br>量填答率高者優先篩選,不参考班級填答率。4.通識<br>延伸選修選上一門者(不含學院指定通識倫理類課<br>程),不得再登記。5.宗人哲課程:三年級以上(建<br>築、財法為四年級以上)學生優先篩選。6.公民及歷史<br>類課程:三年級以上(建築、財法為四年級以上)學生<br>優先篩選。7.每日16:30後得查詢各課程之登記人數。<br>8.具有輔系、雙主修、教育學程、跨領域學程、就業<br>學程、微型學程及預研生身分者,修習前述課程限於<br>所申請之輔系、雙主修、教育學程、跨領域學程、就<br>業學程、微型學程及預研之研究所。 |

# **III.** Introduction to the function of the Course Selection System (11/11)

- G. Account, Set up Password and Log out the System
- (1) Click "Student number" on the top right corner.

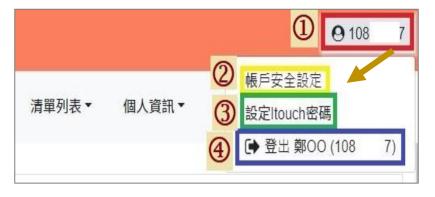

(2) Click "Account Security Settings" can update the mobile phone number.

| STREAM OF CONTRACTOR CONTRACTOR CONTRACTOR      | 常用手機號碼設定)<br>e Phone Number Settings) |
|-------------------------------------------------|---------------------------------------|
| • • • • • • • • • • • • • • • • • • •           |                                       |
| +88697018**** 已驗證<br>更新時間(undata time) : 2020/( |                                       |
| 更新時間(update time): 2020/0                       |                                       |
| 更新手機號碼(Upd                                      | ate Mobile Phone Number)              |

(3) Click "Set i-touch password" can change the password.

|   | 原密碼 Original password                                             |
|---|-------------------------------------------------------------------|
|   | 請輸入剛剛登入系統之密碼Just enter the itouch login password                  |
|   | 新密碼 New password                                                  |
|   | 最少最8碼,最多15碼 at least 8 characters and cannot exceed 15 characters |
|   | 確認新密碼 Confirm the nev                                             |
|   | 請再輸入一次您的新密碼 enter the new password again                          |
|   | 密碼強度:新密碼必須符合以下條件(四種選三種)must use any 3 of the 4 options            |
|   | • 1.含有一大寫英文字母[A-Z]<br>• 2.含有一小寫英文字母[a-z]                          |
|   | • 2.台方 小瓶天天子母[a-2]<br>• 3.含有一數字[0-9]                              |
|   | • 4.特殊符號(但不能使用 +、?、'、"、%、=、&)                                     |
|   |                                                                   |
|   | 變更密碼(Change Password)                                             |
| - |                                                                   |

(4) Click "Log out" to log out of the system.